## **Instructions for the 1004 MC Spreadsheet For Alameda Co. Paragon 4b**

Don Machholz, Colfax, CA (530) 320-8204

For the 1004 MC it is important to gather the proper information from the Paragon MLS. One tool that will sort this is the **Spreadsheet For The 1004 MC 4B** Excel program which I wrote and made available free to all appraisers. It is available by going to my web site at [www.donsappraisals.com](http://www.donsappraisals.com/) . These instructions tell you how to get the data from the Paragon MLS, in this case the Alameda County (CA) Paragon.

It makes it easier if the information is properly formatted when it is copied off the MLS and placed into a separate spreadsheet prior to being pasted into Spreadsheet program. There are three ways to get the data from this MLS to your computer. For Paragon I see no advantage for using the export function or copying and pasting the formatted Excel data from the MLS. Here I suggest the best way to do it. In any case, the first step is to set up the order of the items. This needs only to be done once, after that you have it set for life.

Log into Paragon and look at the opening page. On the far right you will find the box marked "Preferences". Click on it.

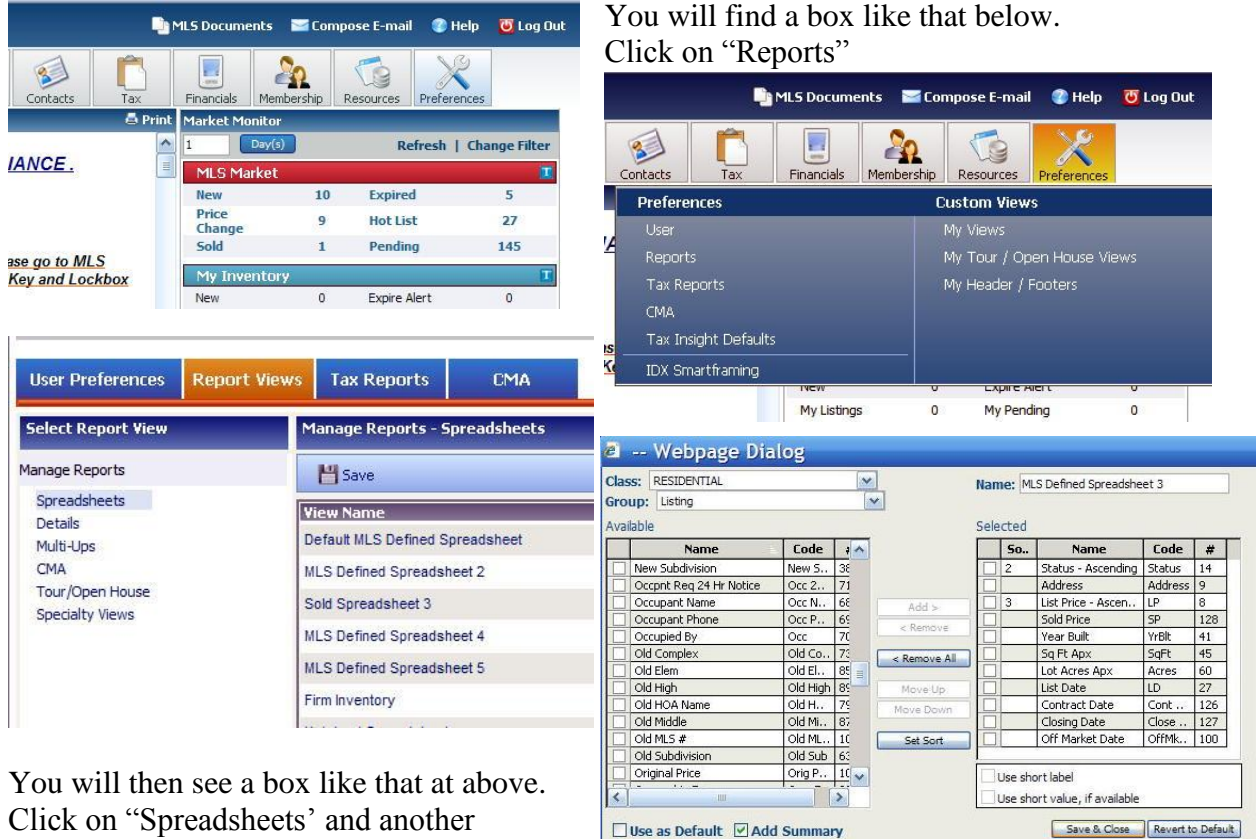

Click on "Spreadsheets' and another window pops up. Click on MLS Defined

Spreadsheet 2, or you may use Spreadsheets 3, 4 or 5, we will be re-naming it later.

The Webpage Dialog box will open. Click on Residential, at the upper left of the box. Click on the item on the left box and click "Add" to move it to the right box, which is the order in which

the data will be delivered to you. Once it is in the right box, you can check it and move it up or down to change the order. Be sure to unclick the box when you move to the next item.

Put the headings in this order: 1) Status-Ascending 2) Address 3) Listing Price-Ascending 4) Sold Price 5) Year Built 6) Sq Ft Apx 7) Lot Acres Approx 8) List Date 9) Contract Date 10) Closing Date 11) Off Market Date

Name: 1004 MC 4b Selected Code **So..** Name # Status - Ascending Status  $\Box$  1  $14$ Address Address  $\overline{9}$ List Price - Ascen. LP 8 SP Sold Price 128 YrBlt Year Built  $41$ Sq Ft Apx SqFt 45 Lot Acres Apx Acres 60 List Date LD  $27$ Contract Date Cont .. 126 Closing Date Close .. 127 Off Market Date OffMk., 100 Use short label Use short value, if available

Save & Close | Revert to Default

You may place other indicators both before and after those 11 items (I do not recommend it), but just be sure these 11 items are in order and consecutive. You can rename the spreadsheet something like "1004 MC 4b", or something like that. Be sure to hit the "Save and Close" button at the bottom when you are done.

Now you are set up to get your data from the MLS to your computer. You do not ever have to change the order again for 1004 MC 4b.

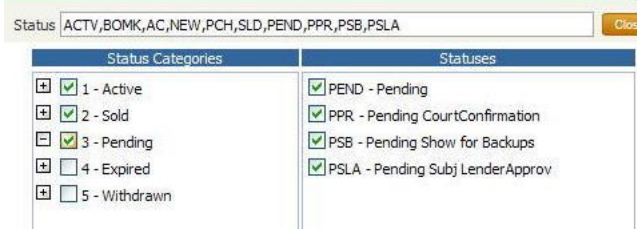

We are now ready to collect the MLS data for the 1004 MC.

Click on Search, Residential.

Then open the Status box, as shown at left. Click on all categories (the image at left shows not all of them clicked yet). You may want to unclick REO or Short Sales if they are not comparable to your subject. But be

sure to click the Pending, Expired and Withdrawn boxes too.

After you select "Type", location, SF parameters of the house, etc (you are the appraiser, and must choose comparables), you will have an area to select Off Market Date Begin and End. If

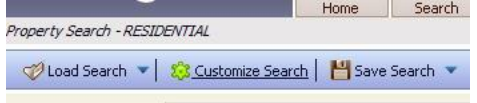

you don't have this feature available on your search page, click on the "Customize Search" button near the top and import the Off Market Date option. For Off Market Date Begin choose a date more than one year prior to your Date

of Value. For the end date you may leave it blank or put in the Date of Value. If you have boxes asking for the List Dates, Status Dates, or Closing Dates, leave those blank.

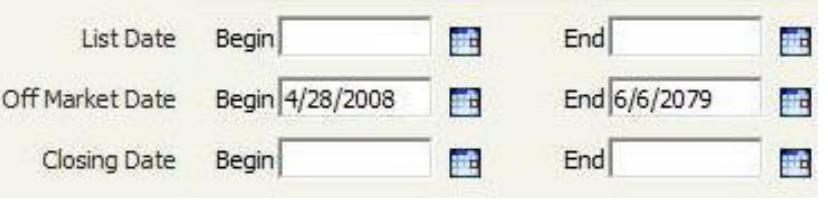

Then click search. In a few seconds you will have your Results page.

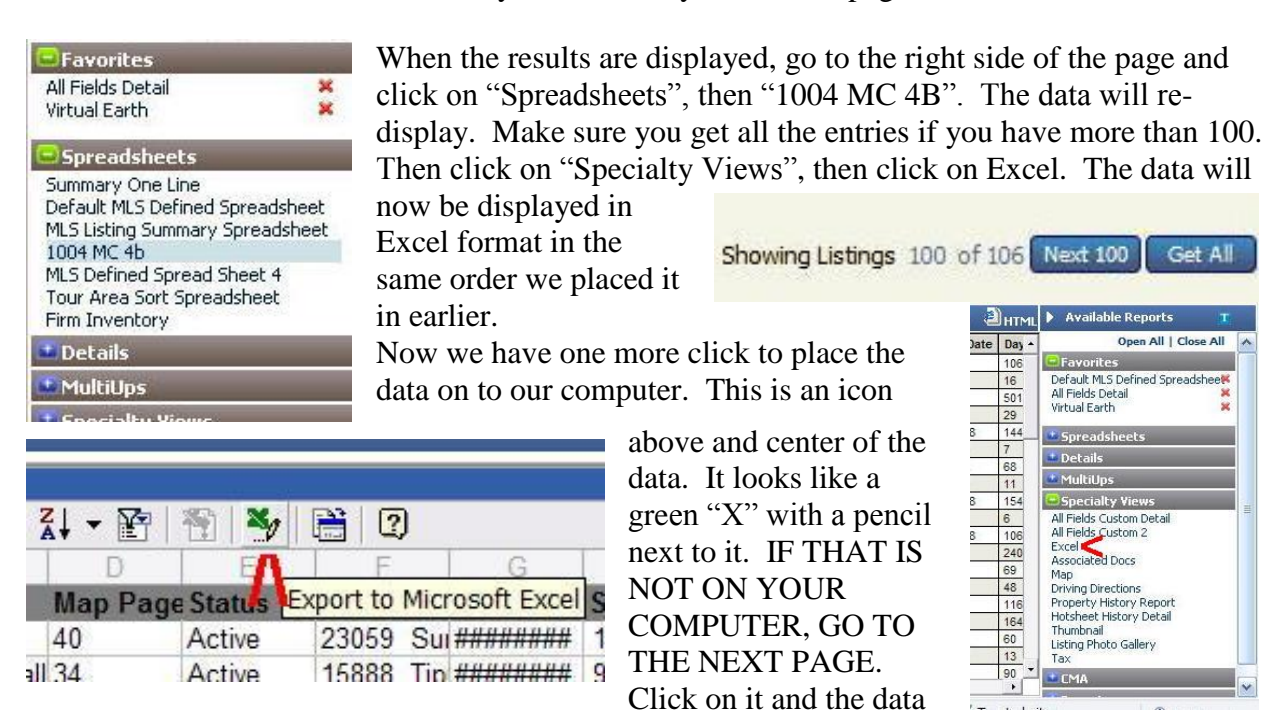

will automatically open the Excel program on your computer and paste the data onto your computer.

You may now log off the MLS.

This file should be saved, although that is not necessary if you just want to grab data and paste it. But if you do want to save it, be sure to change the Type of file to "Microsoft Excel Workbook" (it will want to default to "XML Spreadsheet", don't save it as that.

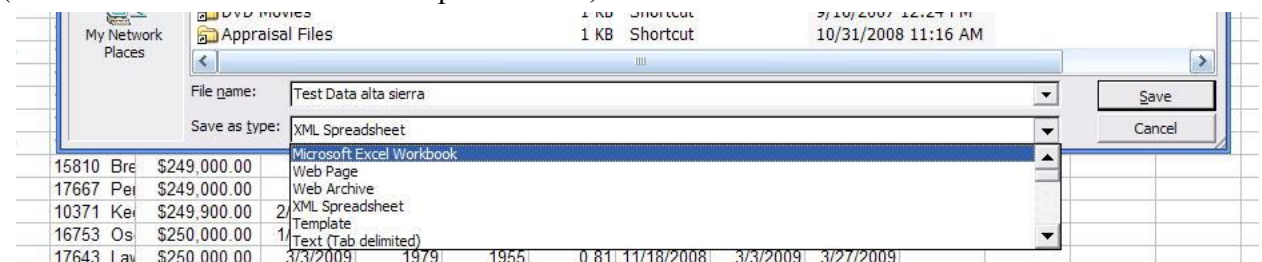

To copy the data, highlight only the data, not the header. Left click on the A2 box, hold down the shift key and arrow right to column K. Then hold down the Control and Shift key, and tap the down arrow key to get all of your data. Paste into 1004 MC program.

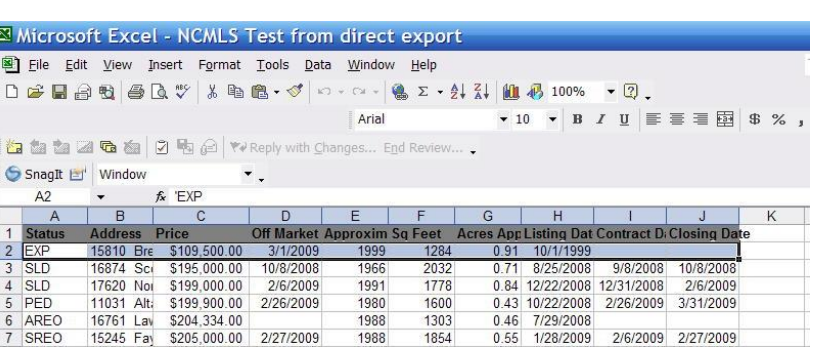

## **How to Export MLS Data From Paragon**

Now that the columns are in order, you may use either the Microsoft Excel Export function (shown on the previous page) or the Simple Export function shown here to get the data to your computer.

**Show Checked** 

|<br>|388","SF","1",<br>"\$159.000"."".

4194.900

"\$219,000"

 $241.000$ 

'1031476","SF","0

1030311" "SE

"1031665","SF","0","30","Colfax/Weim<br>Drive","\$239.000","","1976","2326","0

Show All

"1056"  $1.76$ 

"14". "Colfax/Weimar"

.ane","\$239,000","10/1/2008","1980","840","5.70","10/2<br>'1025824","SF","1","30 C-3","Nevada City","Nevada City"

 $7/25/2008$ 

\*\*,9,000","8/18/2008","1982","1906","0.30","6/22/2008<br>\$219,000","8/18/2008","1982","1406","0.30","6/22/2008<br>"\$235,000","7/18/2008","1975","788","0.43","5/29/2008

"1976", "2326", "0.48", "11/18/2008"

"Blue Canyon/Norden"

"1981".

"1031013", "SF", "0", "115", "Blue Canyon/Norden", "Emigrant Gap", "ACT"

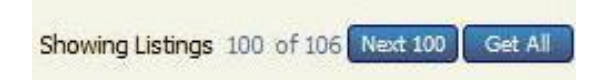

Make sure you have all results, hit the buttons at left.

> 10277 Lowell Hill "12/6/2008

> > 10/13/2008

"10/26/ "27985 Manzanita

Casci Ranc

.<br>. 42220 Fulda Cre

"8/17/2008","10/1/2008

41130 Putt

125

86

niorant

10/27/2007

 $5/21/200$ 

"11879

"8/18/20 "12531 Artic "6/9/2008"

inyside<br>5","11/20/2

"SLD", "15994 Mountain

"6/26/2008"

"MLS #","Type","Number of Units","Map Page","Area","City","Status","Address","Price","Off Market Date<br>Approximate","Listing Date","Contract Date","Closing Date","Days On Market","Status Date","SubArea/S<br>"1029797","SF","1",

.<br>Vash", "Nevada City<br>,"5.00","12/2/2008 ada City",

"10/10/2008

"Colfax", "PED"

"Colfax", "AS" "332

"1428"."0.60

Select All | Create File (ActiveX) | CommaDelimSS\_2009-2-12\_18-54-57.txt

"21", "Nevada City", "Nevada City", "ACT"

1986", "1056", "1.76", "10/10/2008", "", ", "<br>"100", "Nevada City", "Nevada City", "AREO", "1972", "1200", "2.00", "10/26/2008", "", "",

Spreadsheet Comma Deli

Now you'll get a bunch of numbers like that shown here. Click on "Select All" then "Create File" (lower left). The data will be placed onto your computer. Remember where it is placed.

You can now log off of the MLS.

But we still are not done yet, we have to convert the file that you have just downloaded to Excel, then place it into columns.

There are two ways to get this started:

then go to

Columns".

1) Double-click on the file, it will open in Notepad. Click on Edit/Select All, then copy and paste it into an empty Excel spreadsheet OR.

2) Double-click on the file and it will open in Excel. It will still look messed up.

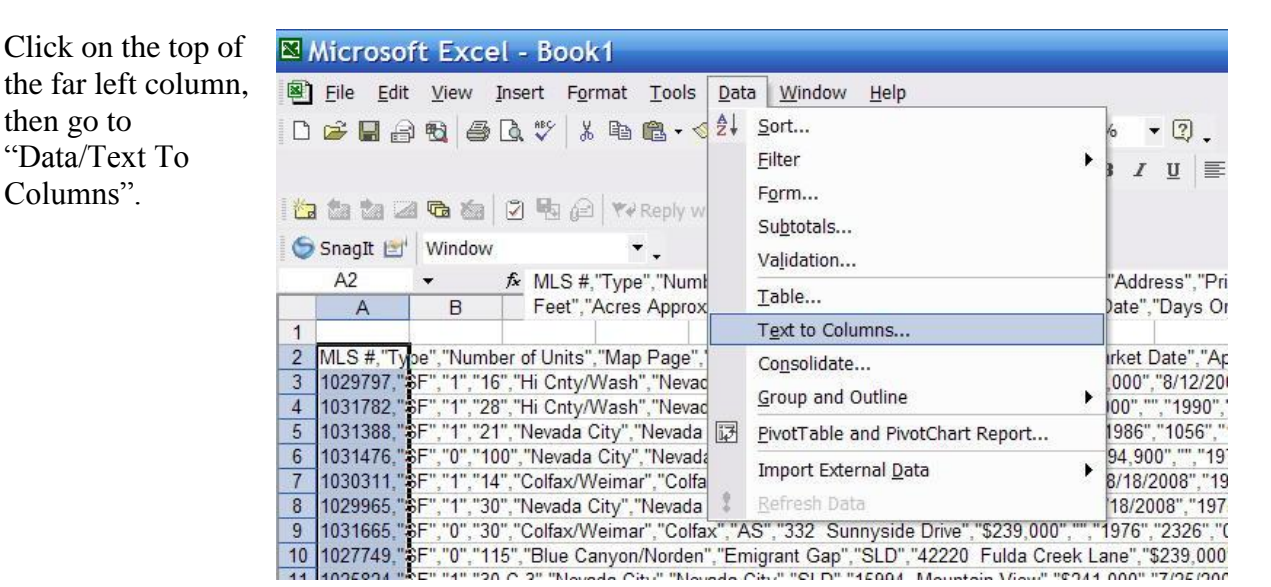

At the first dialog box, hit "Next". Then you'll see a box like that below right.

Click on "Comma" and hit finish. The data will now be properly formatted into the spreadsheet. Save this spreadsheet for your work file.

Now here is a shortcut to get the data from this spreadsheet to the 1004 MC spreadsheet.

Open your raw data file.

Place your curser on the first cell for your status data (not the header!), this is usually Box B1.

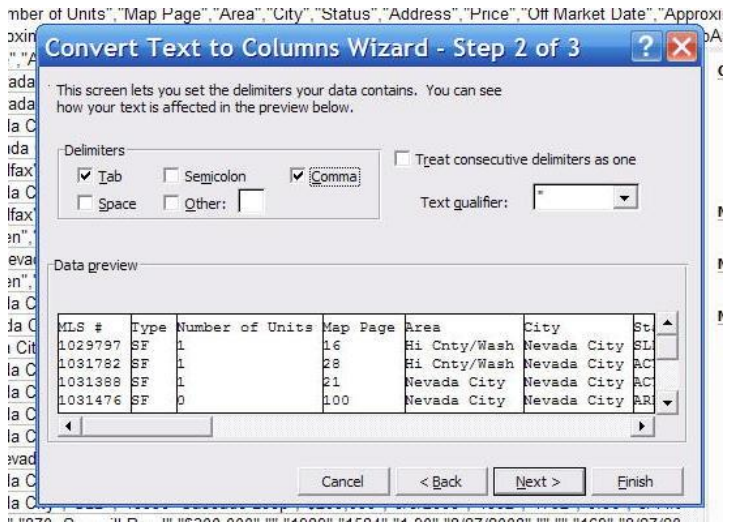

Hold the shift button on your keyboard down with your left hand. Tap on the Right Arrow Key until you have highlighted all of the top line that you wish to copy.

Then place your fingers on your left hand on both the Control and the Shift key, hold both of them down. Now tap, (only one!) the Down Arrow Key.

You have now highlighted the data. To copy it to the clipboard (a hidden place in your computer), hold down the Control key and tap the letter "C" on your keyboard.

Paste this data into the Spreadsheet for the 1004 MC.

Follow the directions at the top of that spreadsheet.

End